# 名張市 施設予約システム 利用者向け操作説明書

2020 年3月

# 目次

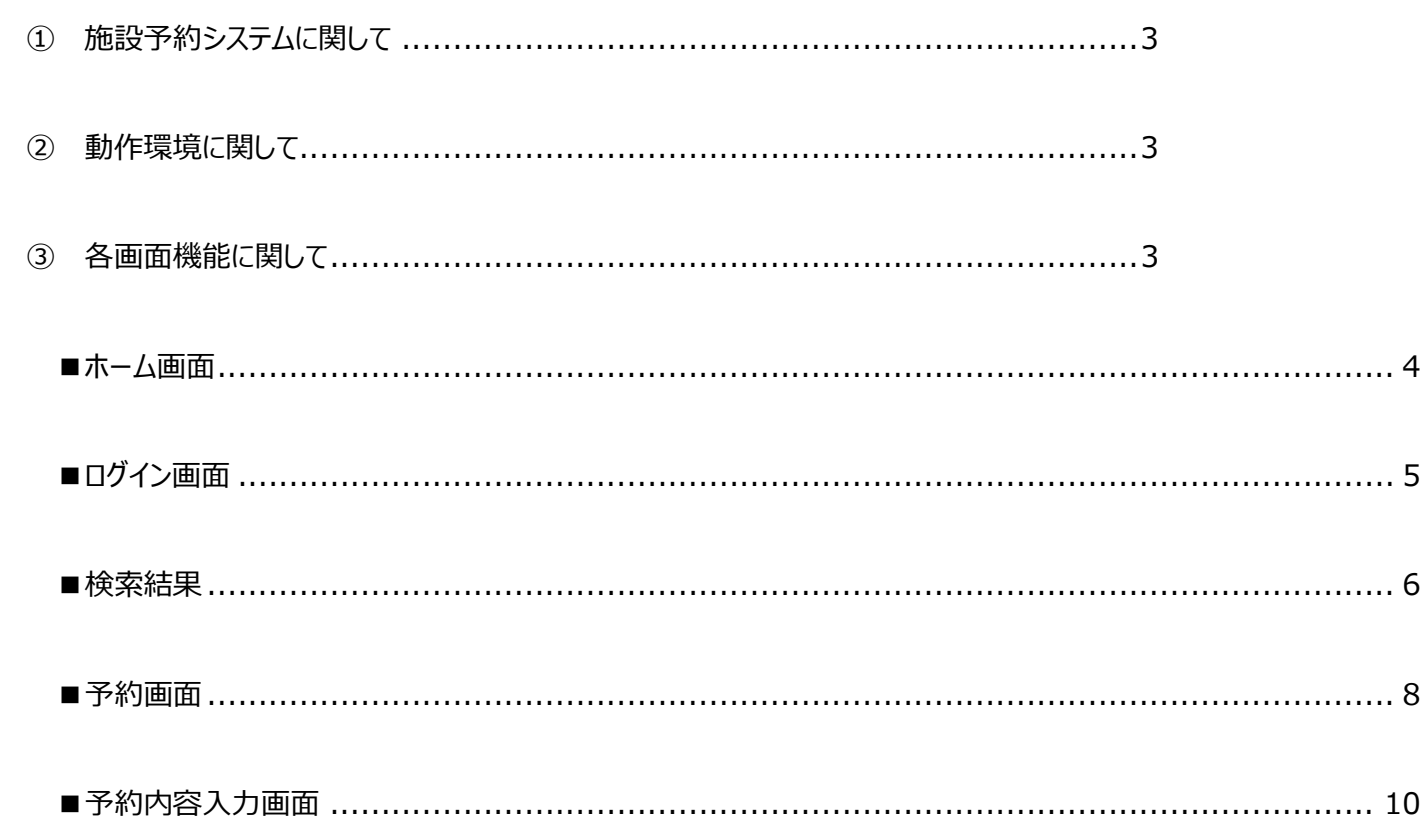

① 施設予約システムに関して

施設予約システム(以下 予約システム)は名張市の施設予約をインターネット上で行うことができるシステムです。

名張市施設予約システム URL

https://nabarishi-shisetsu-yoyaku.mie.jp

② 動作環境に関して 予約システムは以下のブラウザを搭載している機器(PC、タブレット、スマートフォン等)でご利用いただけます。

Internet Explorer バージョン 11 以上、Microsoft Edge 最新版の Google Chrome 最新版の Safari

③ 各画面機能に関して

## ■ホーム画面

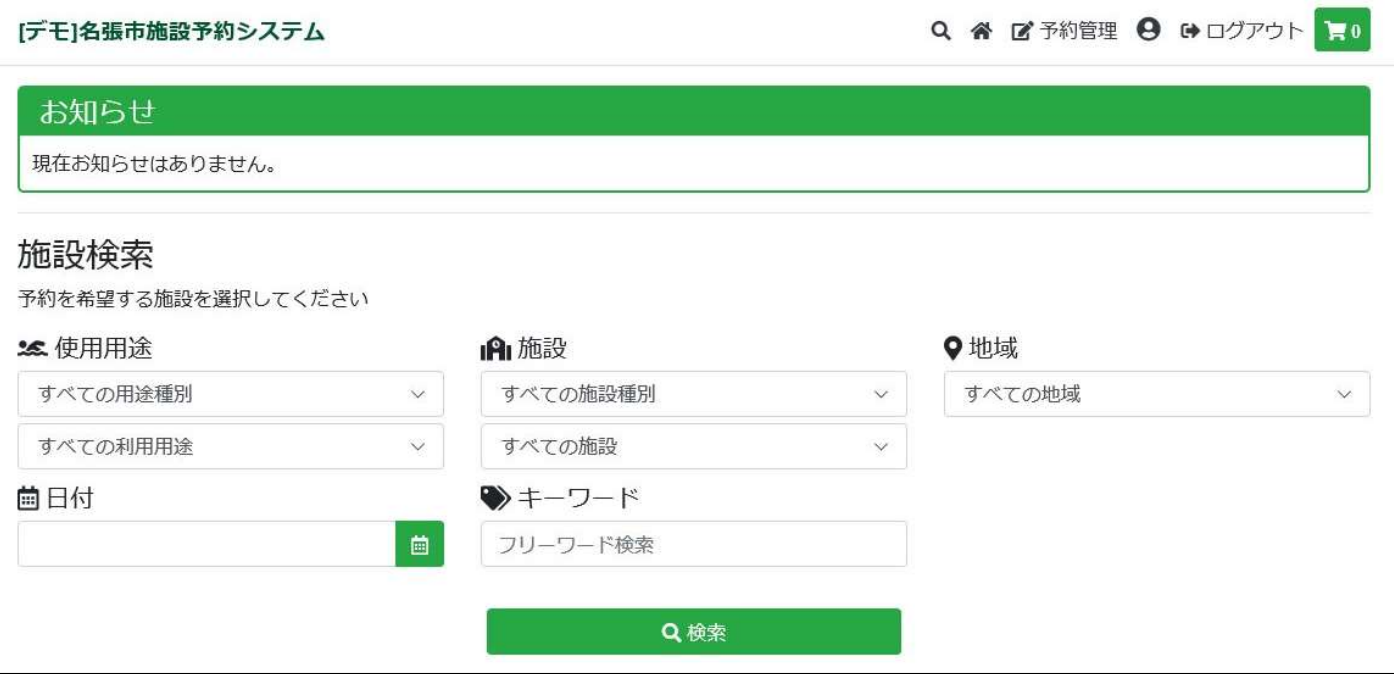

●お知らせ

市役所からのお知らせが表示されます。

- ●使用用途(用途種別)・使用用途(利用用途) クリックすると一覧が表示されます。該当の用途種別・用途を選択してください。
- ●施設(施設種別)·施設(施設) クリックすると一覧が表示されます。該当の施設種別・施設を選択してください。
- ●地域 クリックすると一覧が表示されます。該当の地域を選択してください。
- ●日付 クリックするとカレンダーが表示されます。該当の日付を選択してください。
- ●キーワード

フリーワードで入力してください。各施設に登録されたキーワードから検索されます。 ※上記の条件を絞らずに検索をした場合、当日のすべての施設が一覧で表示されます。

●ログイン

システムを操作するために行います、ログインしなければ予約等の操作はできません。

# ■ログイン画面

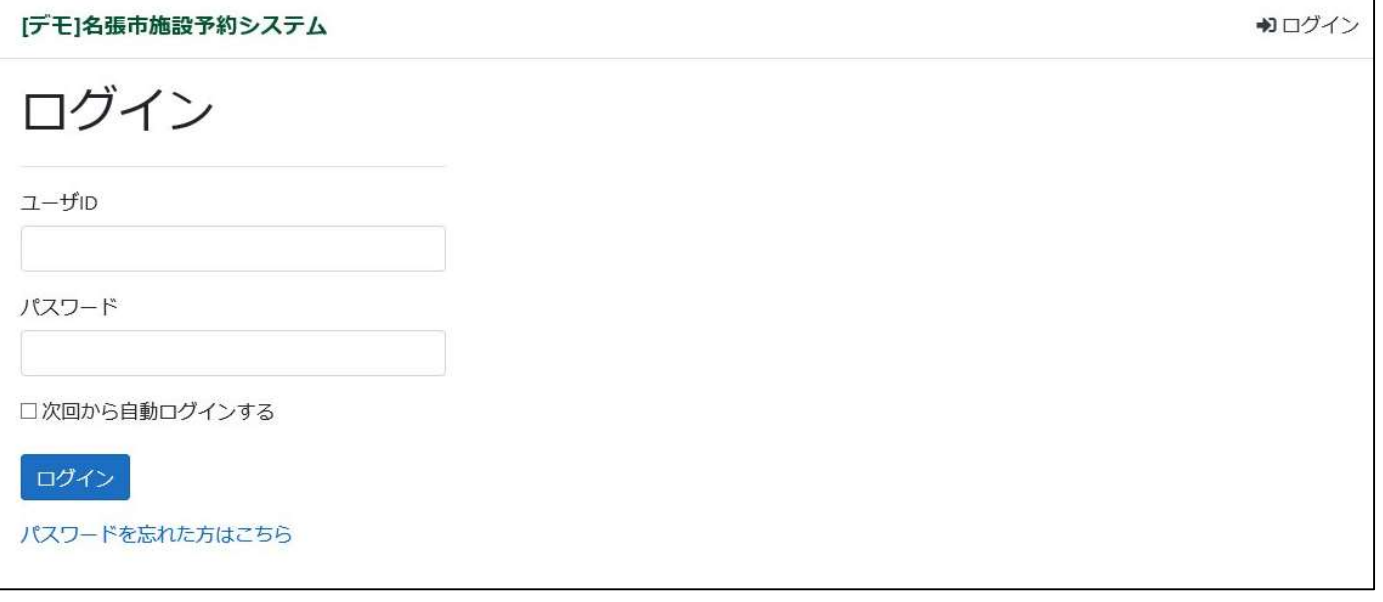

●ユーザーID

ユーザー登録の際に登録したユーザーID を入力してください

●ログインパスワード

ユーザー登録の際に登録したパスワードを入力してください。

パスワードは必ず定期的に変更してください。

●次回から自動ログインする

次回以降ユーザーID・パスワードの入力の必要がなくなり、自動的に

ログインすることができます。

1台の PC で複数人使用する場合、チェックは入れないでください。

※パスワードを忘れた方※

万が一、パスワードを忘れてしまった場合は、「パスワードを忘れた方はこちら」のリンクをクリックすると パスワードの再設定を行うことができます。

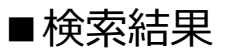

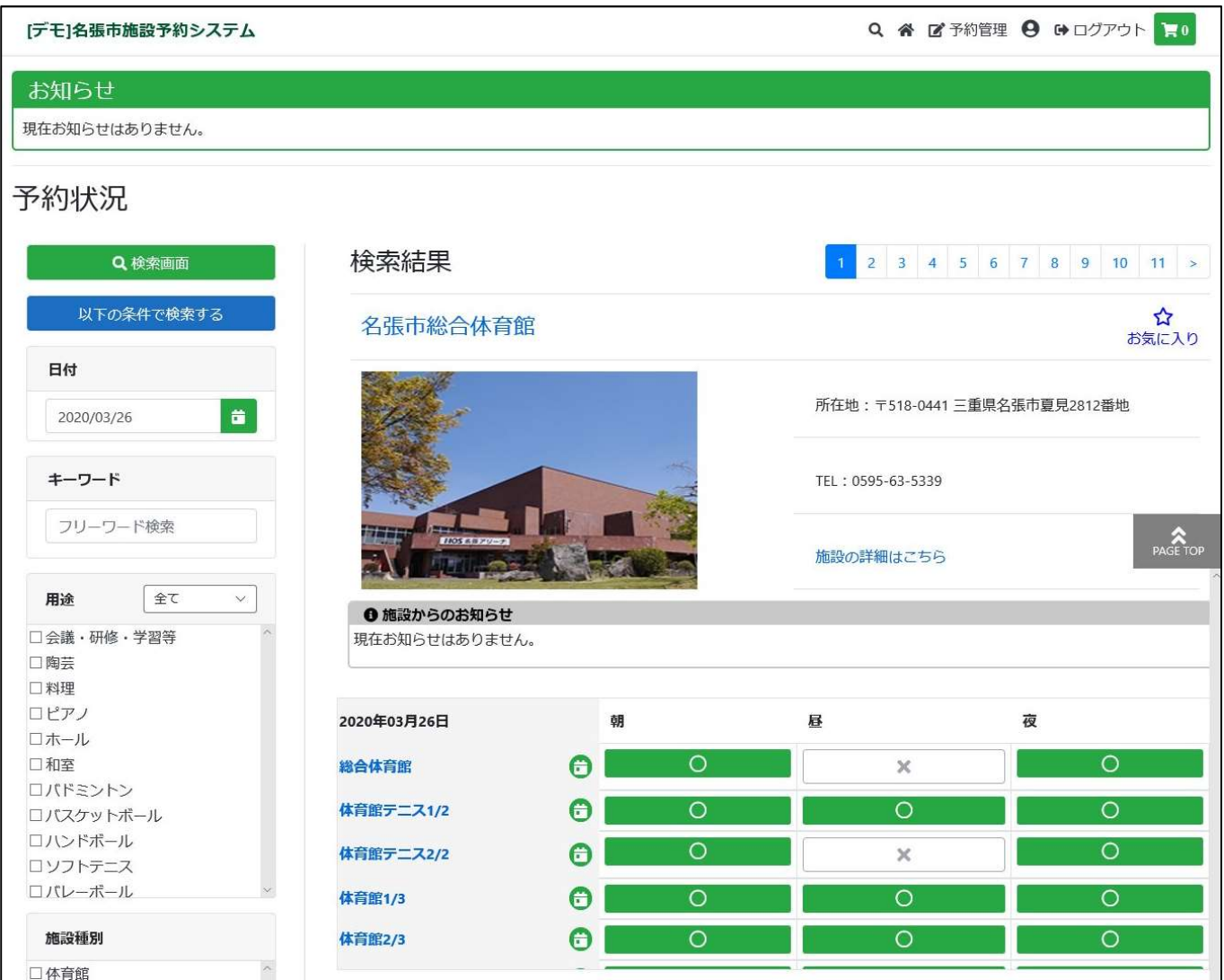

検索した施設の予約状況が確認できます。

### ●施設名

施設名のリンクをクリックすると施設の詳細ページに移動します。

●お気に入り「☆」

よく使う施設をお気に入りとして登録できます。

「★」の場合はすでにお気に入りに登録されています。

●施設の詳細はこちら

リンクをクリックすると該当施設の HP を開きます。

●施設からのお知らせ

施設からのお知らせが表示されます。

# ●月間カレンダーを表示

月間の空き状況をクリッ ← クすると空き状況確認のページに移動します。

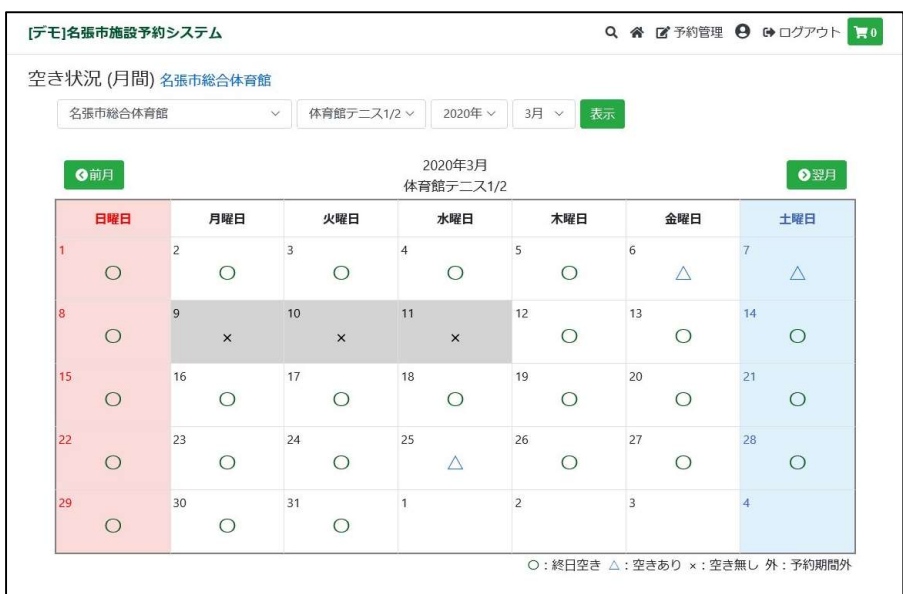

#### ●予約状況の表示に関して

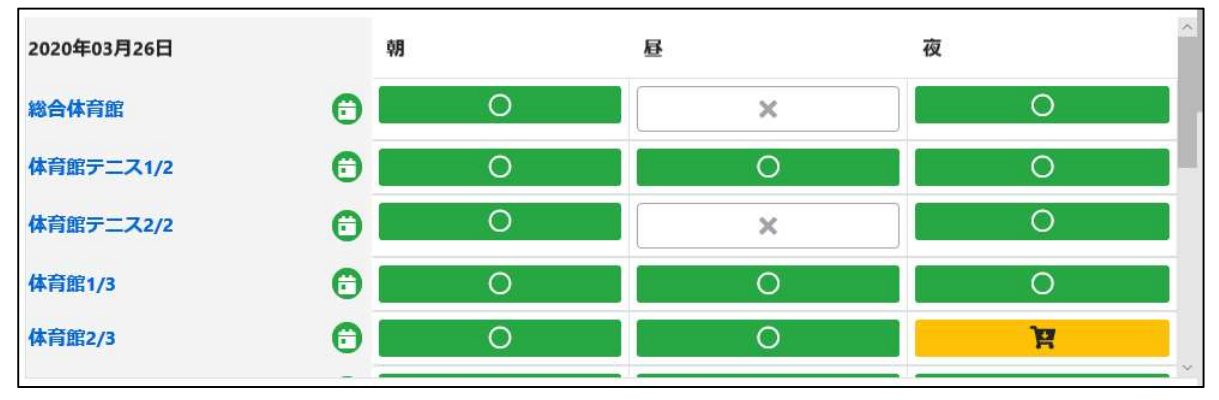

 $\circ$ ・

予約可能です。クリックするとカートに追加されます。

### - 寶

すでにカートに入っています。再度クリックすることでカートから削除できます。

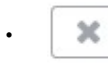

既に予約が入っているため予約することはできません。

休

・

休館日に設定されているため、予約できません

■予約画面

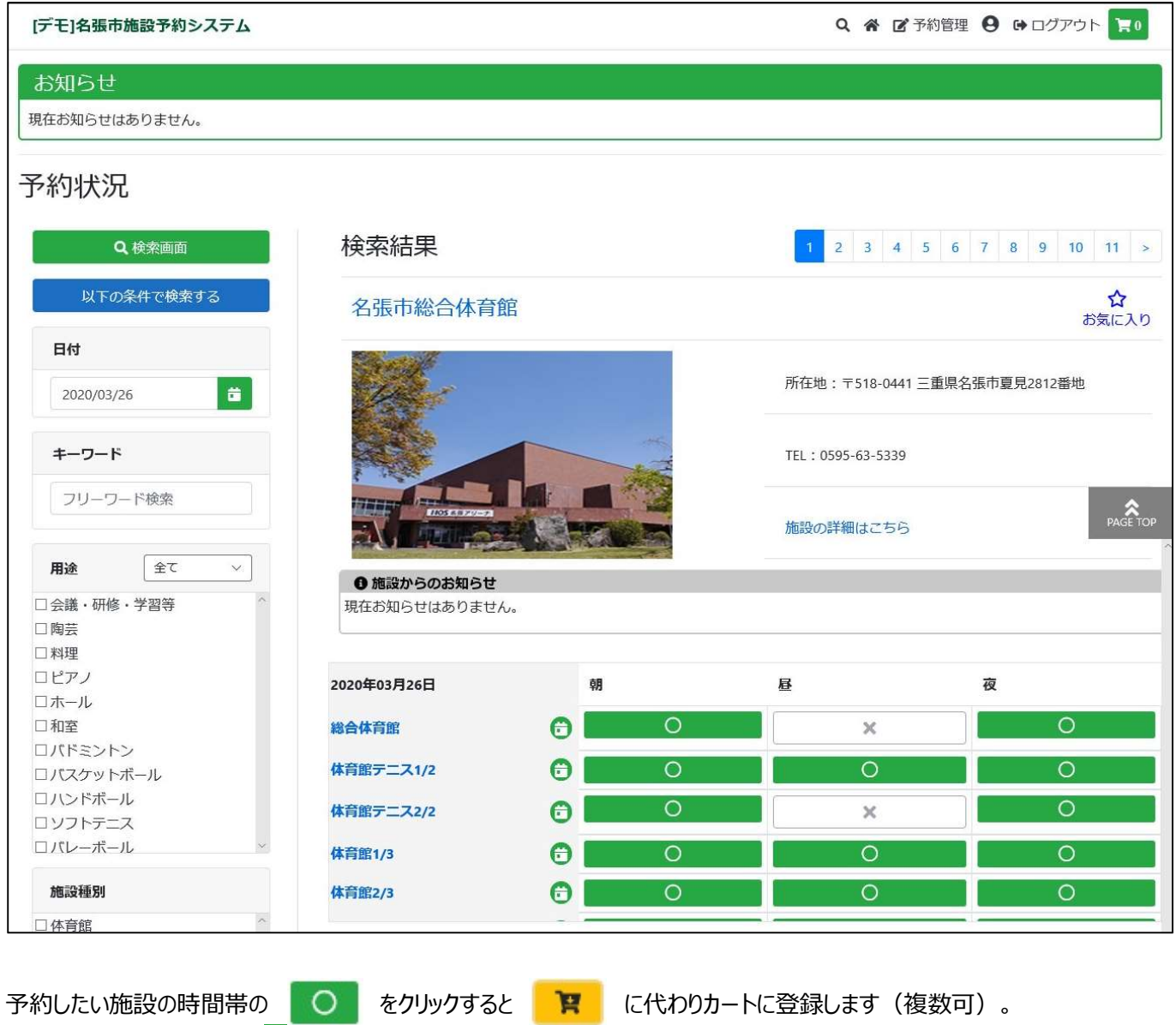

予約を確定させるためには | 20 をクリックします。

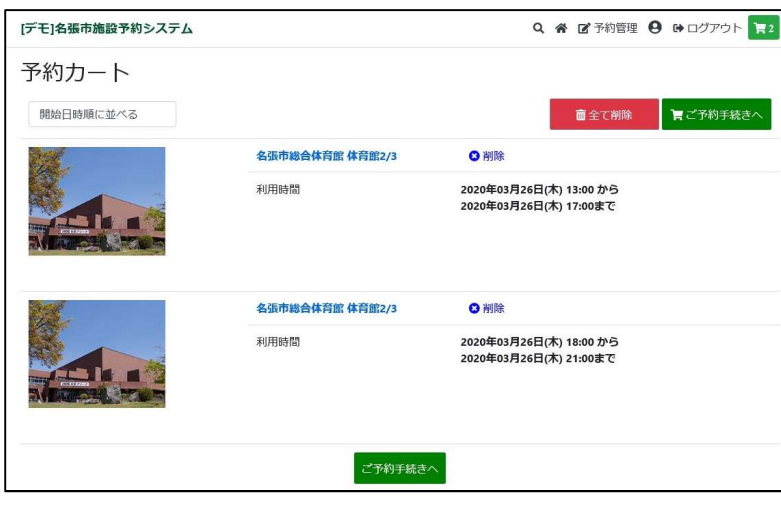

すべての予約を削除する場合は <mark>あ全て削除 をクリックします。</mark>

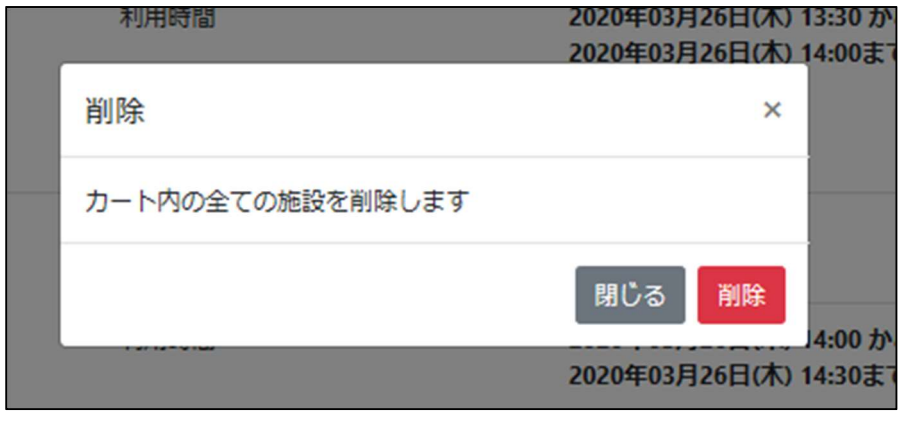

すべての予約内容が良ければ <mark>ご予約手続きへ</mark> をクリックし「予約内容入力画面」へ進みます。

# ■予約内容入力画面

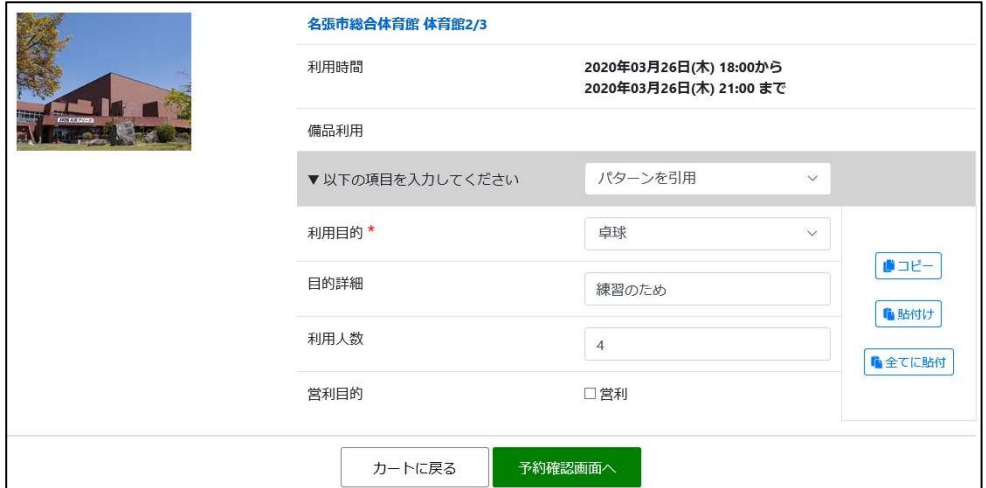

入力項目の利用目的、目的詳細、利用人数等を入力します

●利用目的

クリックすると 設備に設定した利用用途の一覧が表示されます。該当の利用目的を選択してください。

 $\overline{\phantom{a}}$ 

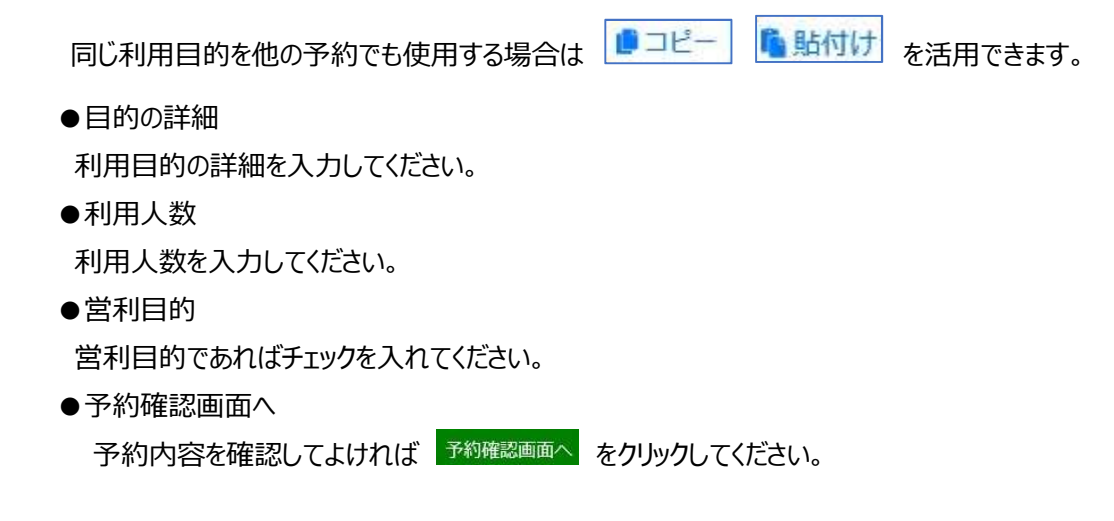

入力項目のパターン登録ができ、入力の手間が省けます。

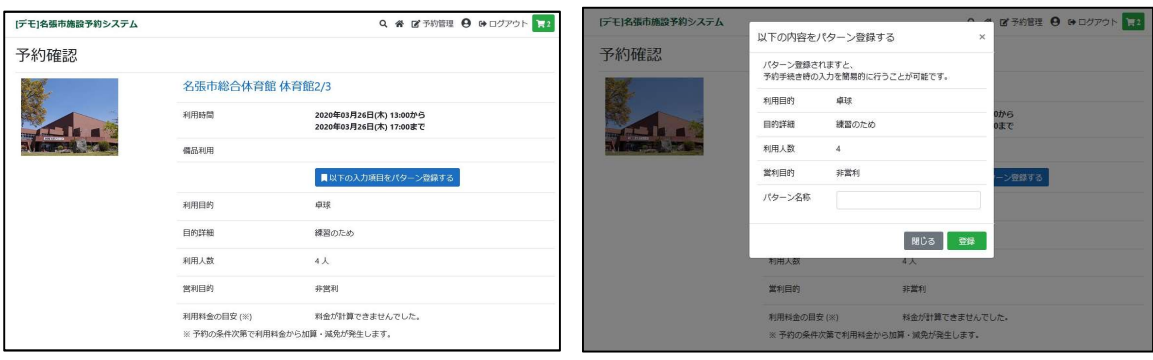

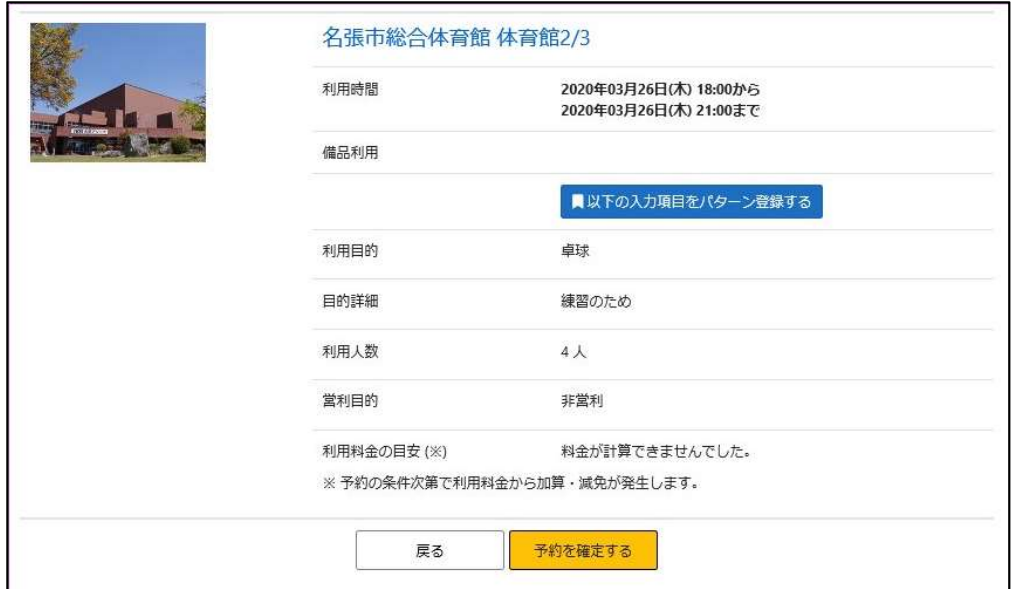

確認してよければ <sup>予約を確定する</sup> をクリックしてください。

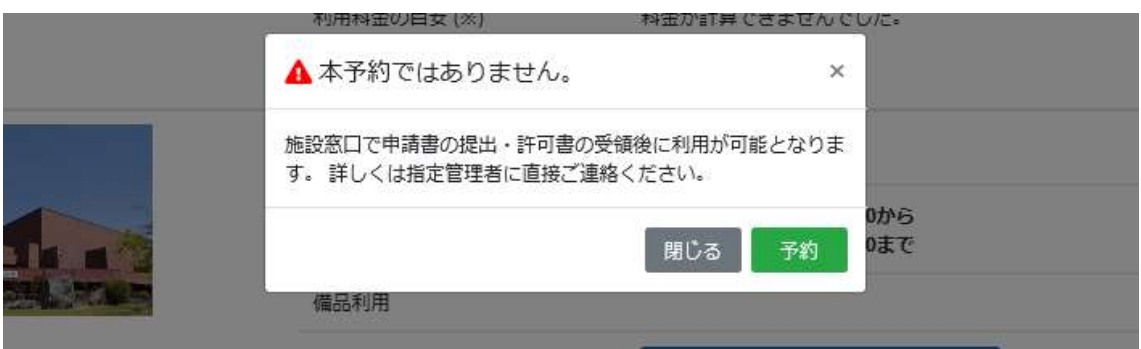

上記ポップアップが表示されます。

確認して問題なければ <sup>予約</sup> をクリックしてください。

↓

画面が切り替わり予約番号が表示されます。

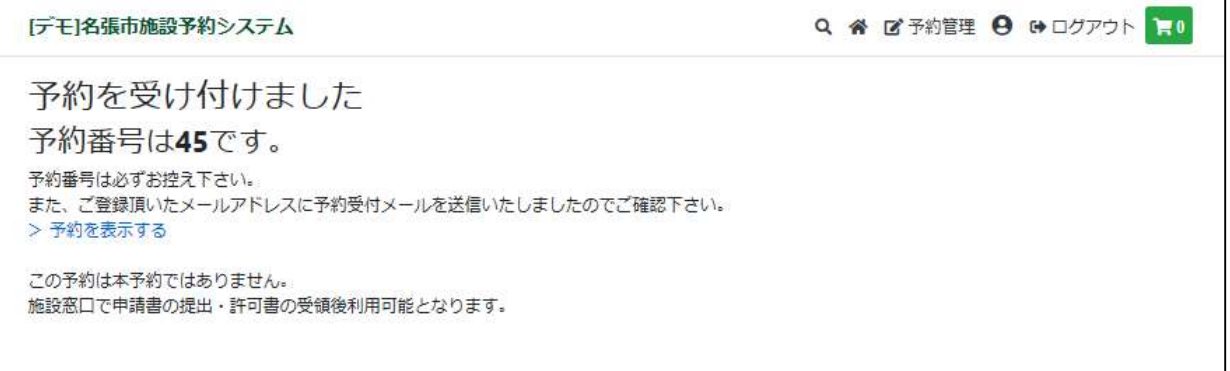

# ■予約確認画面

[デモ]名張市施設予約システム

Q 谷 区予約管理 9 0 □グアウト 10

●予約管理をクリックすると予約している内容が確認できます。

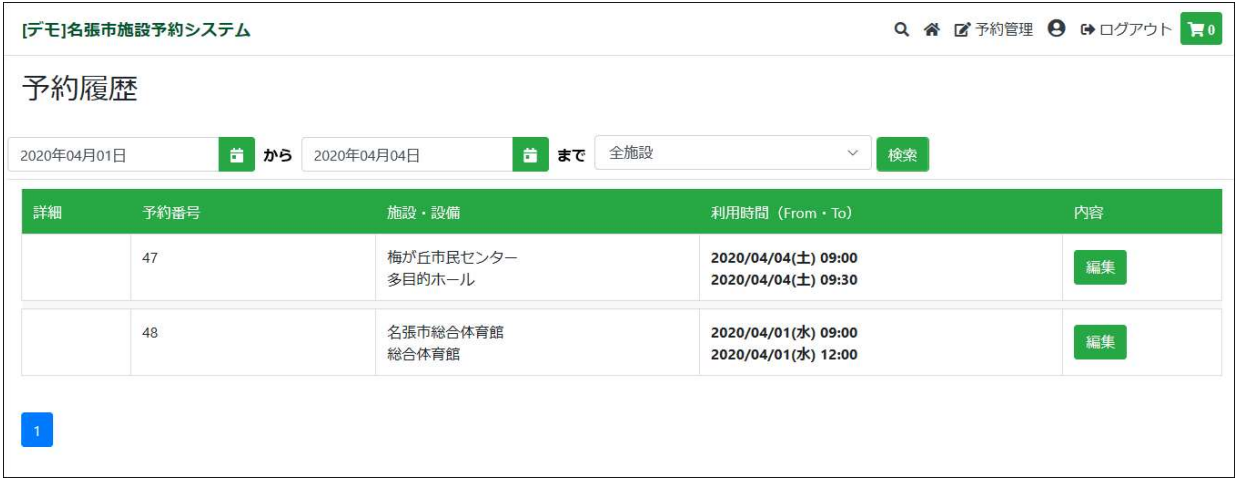

●確認したい予約の 編集 をクリックすると詳細が確認できます。